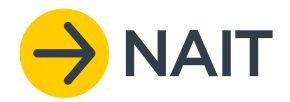

## UPDATING ANIMAL PRODUCTION TYPE

**Since August 2016, the TB levy charged per animal at slaughter has been determined by the animal production type recorded in the NAIT system. The TB levy rates take into account the different financial contributions to the TBfree programme intended to be made over the life of the plan by the dairy and beef industries.** 

To ensure you pay the correct levy rate, you may need to change the production type for animals registered to your NAIT number. To do this, follow these steps.

**1.** Log in to your NAIT account and click on your 'registered animals' link.

you wish to update.

- **Your NAIT Numbers** 12345 Manage NAIT Activities **My Farm** ICA, Delegates: James Delegate 42 registered anima
- Search for Animal Details Quick find: Search for any animals containing these numbers/letters or upload file with tag details NAIT visual ID or RFID <sup>2</sup> Or search and filter by Dairy Animal Type  $\overline{\bullet}$  Gender v Status Alive Production Type Tag Visual ID ar Code (YY) Se More search opt Clear Search
- **3.** Tick the box next to each animal you want to update.

**2.** Use the filter and search functions to find the animals

To find animals to update from dairy to beef,

filter by production type 'dairy'.

*The assigned production type will be displayed for each animal on the right-hand side.*

Click 'Edit Selected Animal(s)' then 'Update Animal Details'.

OSPRI

**4.** Change the production type by selecting the appropriate production type from the dropdown menu.

*The update will apply to all of the animals you selected in Step 3.* 

Click 'Save and update' at the bottom of the page.

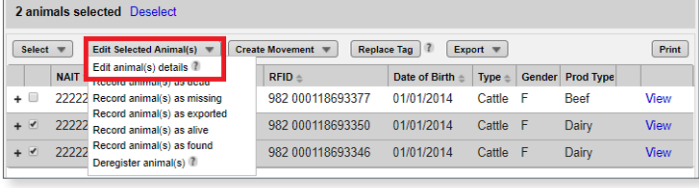

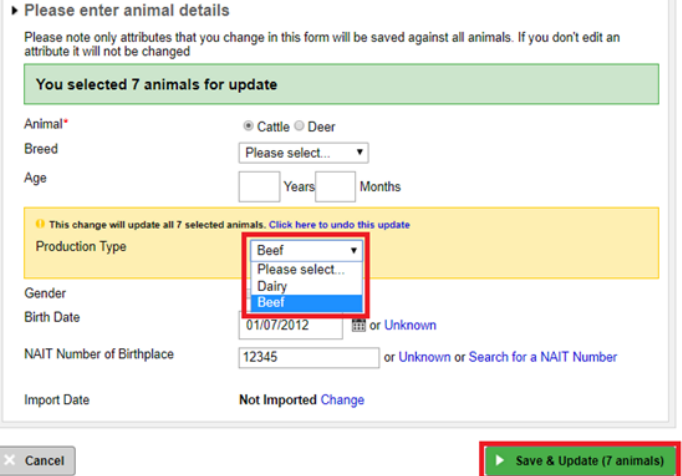

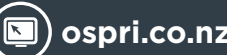

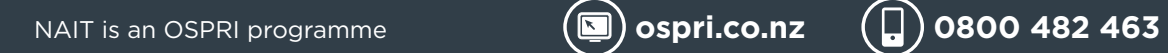

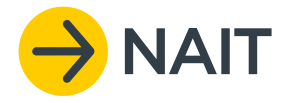

## UPDATING ANIMALS RECEIVED

**To update the production type of animals moved onto your property, at the time of confirming the receiving movement you can show a list of the animals confirmed.** 

**1.** After you have confirmed a receiving movement, click 'Show these animals' at the top of the page.

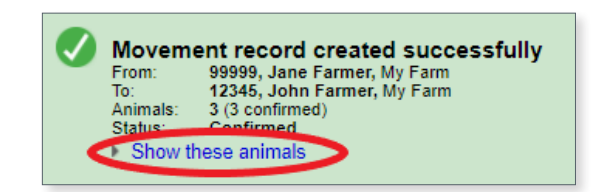

**2.** Tick the box next to each animal you want to update To select all click 'select', then 'all' from the dropdown menu. Click 'Edit Selected Animal(s)' then 'Update Animal Details'.

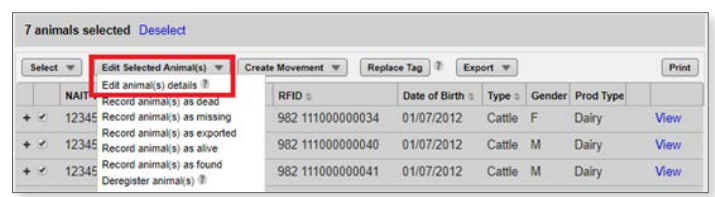

- ▶ Please enter animal details Please note only attributes that you change in this form will be saved against all animals. If you don't edit an<br>attribute it will not be changed You selected 2 animals for update Animal ● Cattle ● Deer **Breed** Please select.  $\overline{\mathbf{v}}$ Age Months Years This change will update all 2 selected ani mals. Click here to undo this update Production Type Beef Please select. Dairv Gender **Birth Date** 01/01/2014 or Unknown NAIT Number of Birthplace 99999 or Unknown or Search for a NAIT Number Not Imported Change **Import Date** Cancel Save & Update (2 ani
- **3.** Change the production type by selecting the appropriate production type from the dropdown menu.

*The update will apply to all of the animals you selected in Step 2.* 

**OSPRI** 

Click 'Save and update' at the bottom of the page.

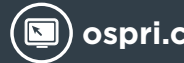

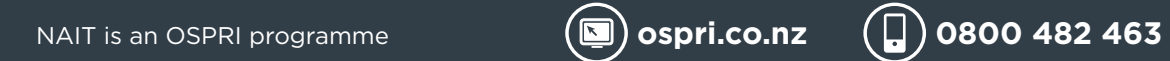